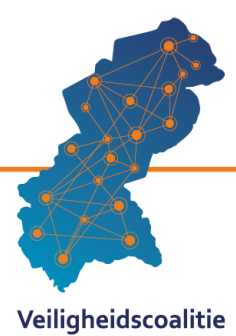

# **Handleiding PGA-scoreformulier en rapportagetool**

## *Voor een effectieve persoonsgerichte aanpak*

Voor : PGA-experts van gemeenten en procesregisseurs van Zorg-en veiligheidshuizen Door : Bureau Regionale VeiligheidsStrategie (RVS) Midden-Nederland

Versie : 1.0 mei 2020

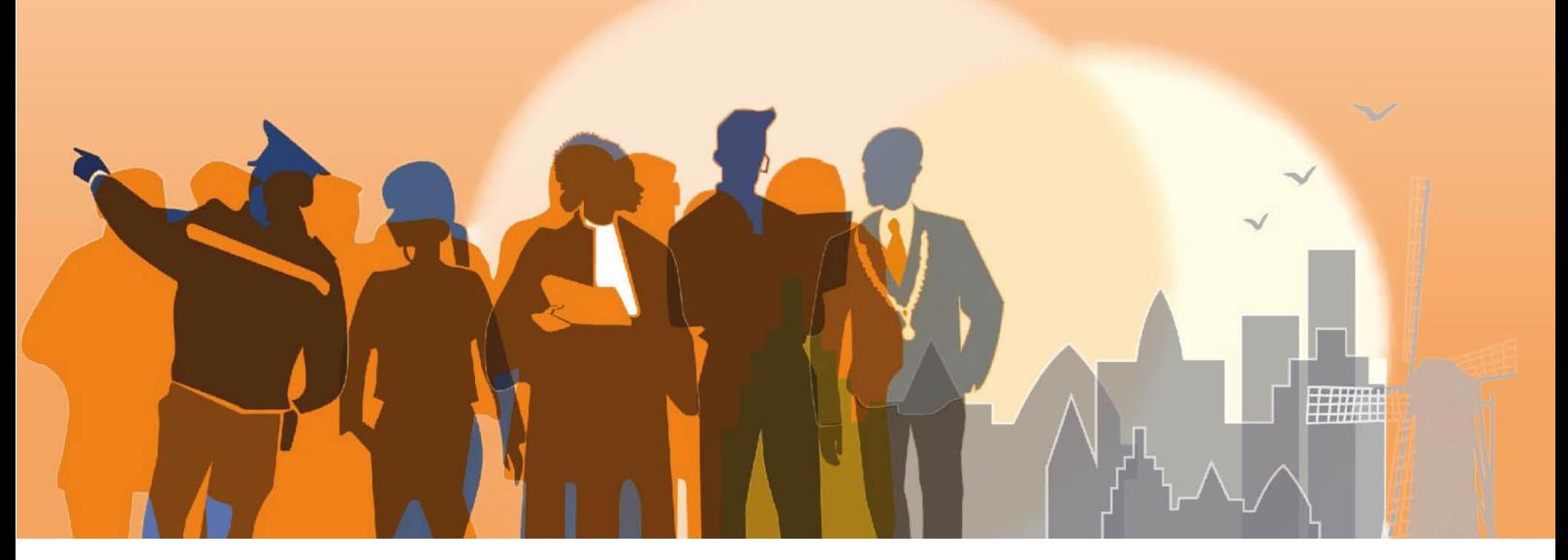

Samen effectief voor een veilig Midden-Nederland

...............

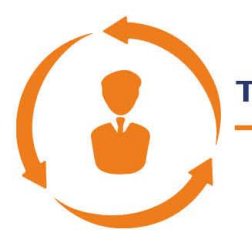

## Taskforce Veiligheid en Zorg

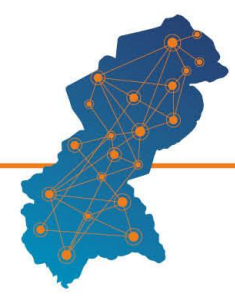

Veiligheidscoalitie<br>Midden-Nederland

## **Inhoudsopgave**

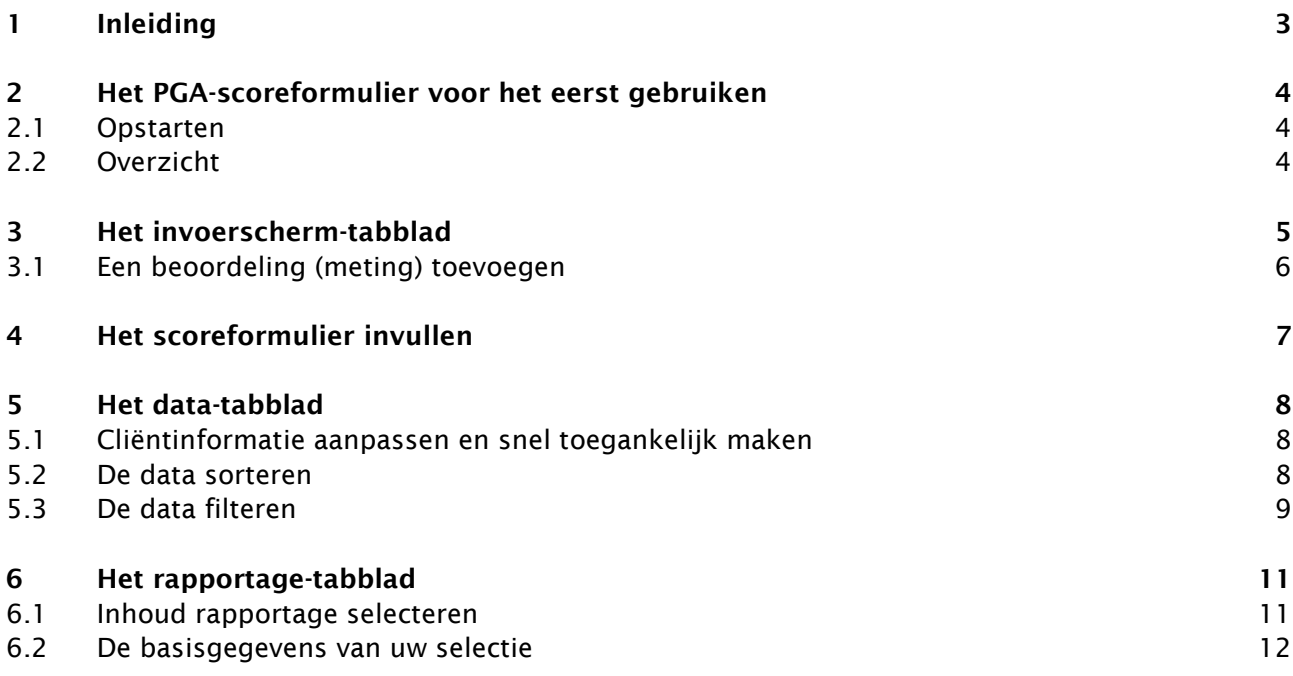

Samen effectief voor een veilig Midden-Nederland

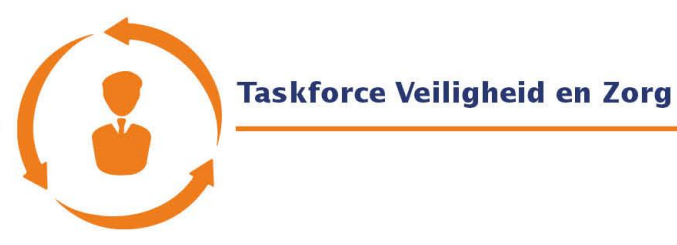

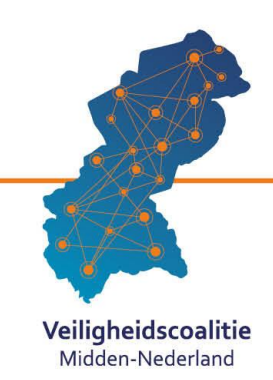

## <span id="page-2-0"></span>**1 Inleiding**

Hier vind je een korte toelichting op het gebruik van het PGA-scoreformulier en de bijbehorende rapportagetool. Bureau RVS Midden-Nederland heeft deze ontwikkeld voor gemeenten die nog niet beschikken over een volwaardig PGA-cliëntvolgsysteem. Zo kunnen zij toch gebruik maken van de PGAmonitor Midden-Nederland.

Het is een zeer eenvoudige tool, dat precies doet wat het moet doen en niet meer dan dat. Echt basic. Het is gemaakt in Excel, een programma waarover alle gemeenten beschikken en waarvoor ondersteuning in eigen huis aanwezig is. Bureau RVS voorziet niet in een dagdagelijkse helpdeskfunctie. Met deze handleiding, de animatie over het gebruik van de PGA-monitor en de webinar denken we te voorzien in voorkomende vragen. Deze zijn alle ook te vinden in de apothekerskast/ kennisbank Midden-Nederland van [www.veiligheidscoalitie.nl](http://www.veiligheidscoalitie.nl/) en via het platform van Koers en Kansen van het ministerie van JenV [\(www.sanctieuitvoering.nl\)](http://www.sanctieuitvoering.nl/).

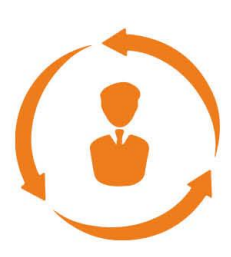

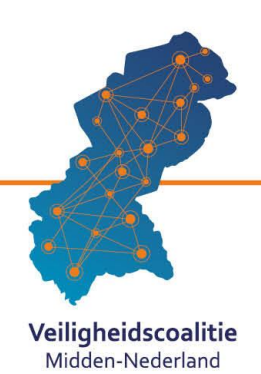

## <span id="page-3-0"></span>**2 Het PGA-scoreformulier voor het eerst gebruiken**

#### <span id="page-3-1"></span>**2.1 Opstarten**

Het PGA-scoreformulier is een interactief Excelformulier. Het maakt gebruik van macro's, die het automatiseren. Als je het scoreformulier voor het eerst opent, zie je een pop-up (zie afbeelding) die meldt dat macro's zijn uitgeschakeld. Klik dan op 'Inhoud inschakelen', of 'Enable Content' als je Excel in het Engels gebruikt.

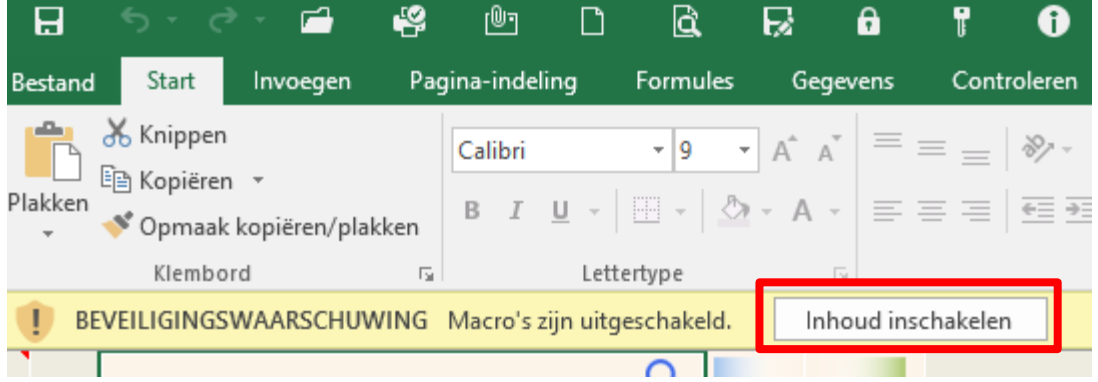

### <span id="page-3-2"></span>**2.2 Overzicht**

Het PGA-scoreformulier bestaat uit drie tabbladen, die linksonder in het bestand zijn weergegeven (zie afbeelding).

- In het **Invoerscherm-tabblad** kun je nieuwe dossiers of beoordelingen (metingen) toevoegen, en bestaande dossiers of beoordelingen (metingen) bekijken.
- In het **Data-tabblad** staan de gegevens van alle dossiers resp. beoordelingen (metingen) bij elkaar.
- Het **Rapportage-tabblad** toont de voortgang en resultaten van de PGA: hoe is de ontwikkeling op de verschillende leefgebieden. Op welke punten gaat het steeds beter met de cliënten, en waar is nog werk aan de winkel? Op welke leefgebieden boeken we goede voortgang en waar lukt het ons nog minder goed?

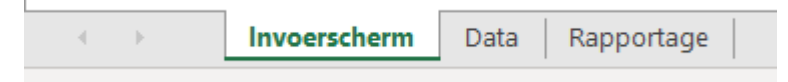

Samen effectief voor een veilig Midden-Nederland

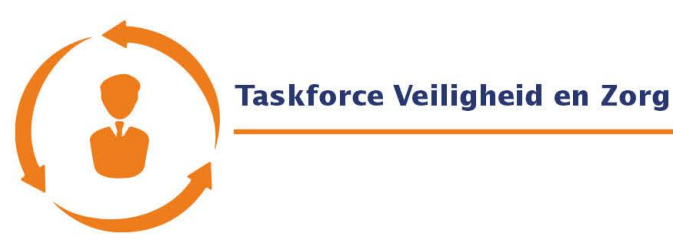

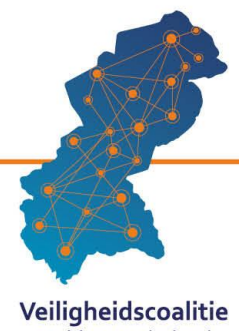

## <span id="page-4-0"></span>**3 Het invoerscherm-tabblad**

Hieronder zie je een weergave van het invoerscherm-tabblad (met een fictieve cliënt). Het bestaat uit vier kaders die samen het scoreformulier vormen. Onder het scoreformulier staat een rij grijze knoppen. Met deze knoppen kun je het volgende doen:

- **Undo** Maak de laatste actie ongedaan. Nuttig voor het leegmaken van multiple choice-vragen.
- **<< Vorige** en **Volgende >>** Ga naar de vorige of volgende beoordeling van een cliënt. De getallen geven aan welke beoordeling je op dit moment voor je ziet.
- **Opslaan** Sla de huidige beoordeling op.
- **Toevoegen +** Voeg een nieuwe beoordeling toe.
- **Verwijderen -** Verwijder de huidige beoordeling.
- **Rapportage** Selecteer gegevens en ga naar het tabblad rapportage.

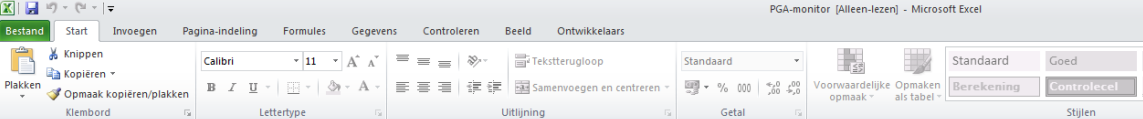

#### PGA-scoreformulier - Jan Jansen - 17-5-2001

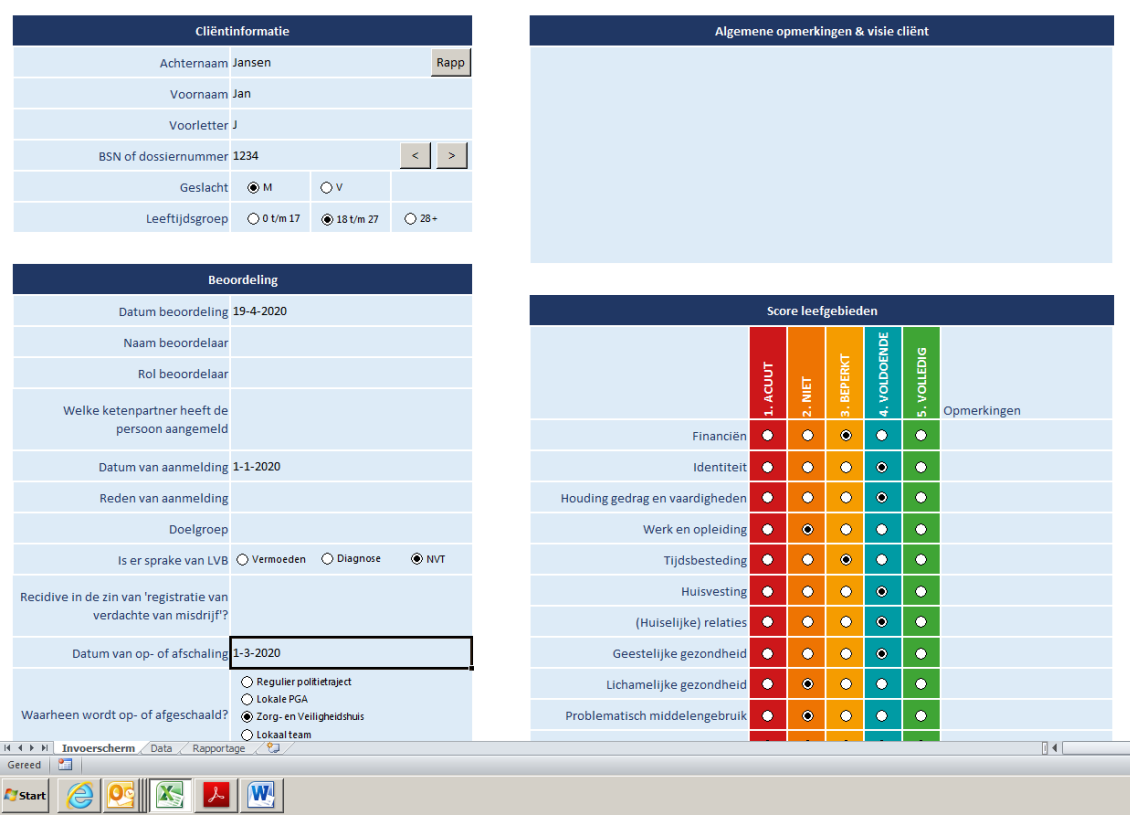

Samen effectief voor een veilig Midden-Nederland

.........................

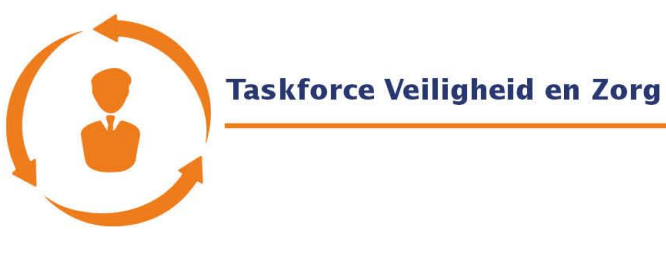

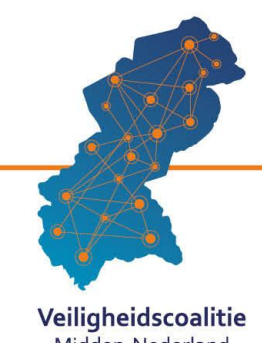

### <span id="page-5-0"></span>**3.1 Een beoordeling (meting) toevoegen**

Om een beoordeling toe te voegen aan het PGA-scoreformulier ga je naar het Invoerscherm-tabblad en druk je op de knop '**Toevoegen +**', die onderaan het formulier staat. Er opent een pop-up (zie afbeelding).

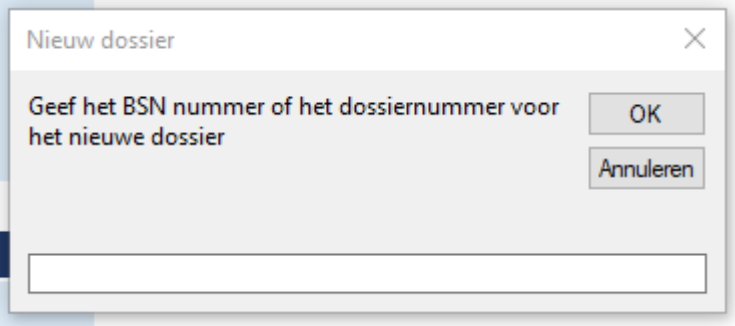

 Voor een **nieuwe cliënt** maak je altijd eerst een nieuw dossiernummer; hier start het. Dit nummer moet uniek zijn voor de cliënt. Het nummer mag gelijk zijn aan het BSN-nummer van de cliënt, maar dat hoeft niet. In het nummer mogen ook letters voorkomen (bijv. Jansen01). Het dossiernummer kan later aangepast worden. Als je op OK drukt, verschijnt een volgende pop-up (zie afbeelding), waarin je de basisgegevens van de cliënt kan invullen. Ook deze informatie kan later aangepast worden. Druk vervolgens op 'Toevoegen +' om naar het scoreformulier te gaan.

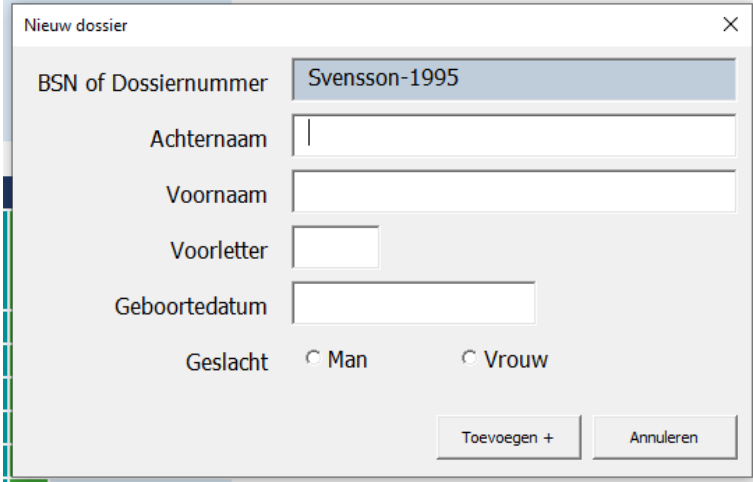

- Voor een **bestaande cliënt** vul je het dossiernummer van de cliënt in. (Dit kun je zo nodig opzoeken in het Data-tabblad.) Het PGA-formulier laadt zelf de bijbehorende gegevens in. Druk op OK om naar het scoreformulier te gaan.
- Een **datum** vul je in via de Nederlandse methode: dd/mm/jj of 'dag maand jaar' (bijv. 1 juni 2020 wordt dan automatisch 1/6/2020). Let op de instelling van je toetsenbord, als dit niet goed lukt.

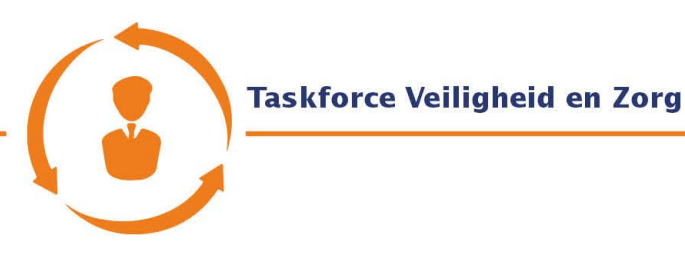

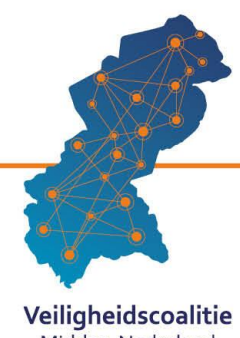

### <span id="page-6-0"></span>**3.2 Het scoreformulier invullen**

- **Cliëntinformatie** is al voor je ingevuld, en kan hier niet gewijzigd worden. Deze gegevens zijn constant over alle beoordelingen. Mocht je deze gegevens toch willen wijzigen, dan kan dat via het tabblad Data.
- Bij **Beoordeling** vul je de details van de beoordeling in. Niet alle vakjes hoeven ingevuld te worden.
	- o Heeft u een knop aangeklikt voor een meerkeuzevraag, maar wil je die eigenlijk leeghouden? Klik dan op de grijze 'Undo'-knop linksonder.
- Bij **Score leefgebieden** geef je aan hoe het met de cliënt gaat op de 12 verschillende leefgebieden, *aan de hand van de PGA-monitor zelf (interactieve pdf)*. Voorin deze PGA-monitor staat een instructie voor het toepassen van de 5 verschillende niveaus. Dit is ook uitgelegd in een animatie die te vinden is in de apothekerskast op [www.veiligheidscoalitie.nl.](http://www.veiligheidscoalitie.nl/) Extra opmerkingen over een bepaald leefgebied kun je noteren in de rechterkolom. Dit kan ook de visie van de cliënt over zijn score op een leefgebied betreffen.
	- $\circ$  Als je geen zicht hebt op een bepaald leefgebied, laat de score dan leeg. Heb je een knop aangeklikt voor een bepaald leefgebied, maar wil je die categorie eigenlijk leeghouden? Klik dan op de grijze 'Undo'-knop linksonder.
- Als u nog iets wilt toevoegen wat niet in een van de bovengenoemde categorieën valt, kun je dat noteren in het kader **Algemene opmerkingen & visie cliënt**.

Als je het scoreformulier hebt ingevuld, druk je op de grijze 'Opslaan'-knop onderin om de beoordeling op te slaan.

Wil je voor een specifieke cliënt direct de individuele rapportage zien, druk dan op de knop 'Rapp', te vinden in het Achternaamvak van de cliëntinformatie.

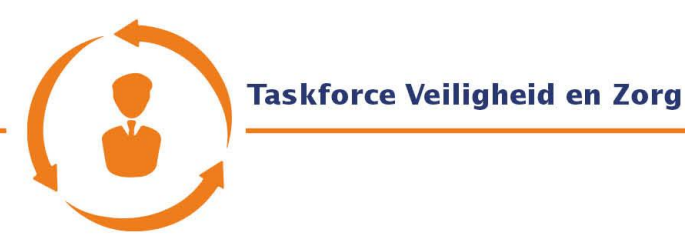

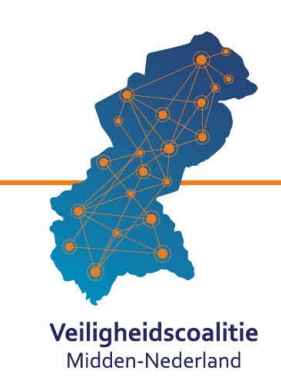

<span id="page-7-0"></span>**4 Het data-tabblad**

Hieronder zie je een weergave van het data-tabblad (met fictieve cliënten en gegevens). Elke rij (horizontaal) representeert een aparte beoordeling. Voor elke vraag van het scoreformulier is er een kolom (verticaal). Houd de bestaande naam van de kolommen aan (dus kolomnamen níet wijzigen), zodat het geautomatiseerde programma goed blijft functioneren.

In sommige kolommen, zoals bij de kolom 'Geslacht', worden cijfers gebruikt in plaats van bijvoorbeeld 'Man'/'Vrouw'. Dit is zodat het programma de gegevens beter kan verwerken. In dit geval staat 1 voor 'Man' en 2 voor 'Vrouw'. Dezelfde systematiek geldt ook voor de kolommen 'LVB' en 'Waarheen Op/afschaling'. Je kunt deze gegevens natuurlijk ook bekijken in het tabblad Invoerscherm.

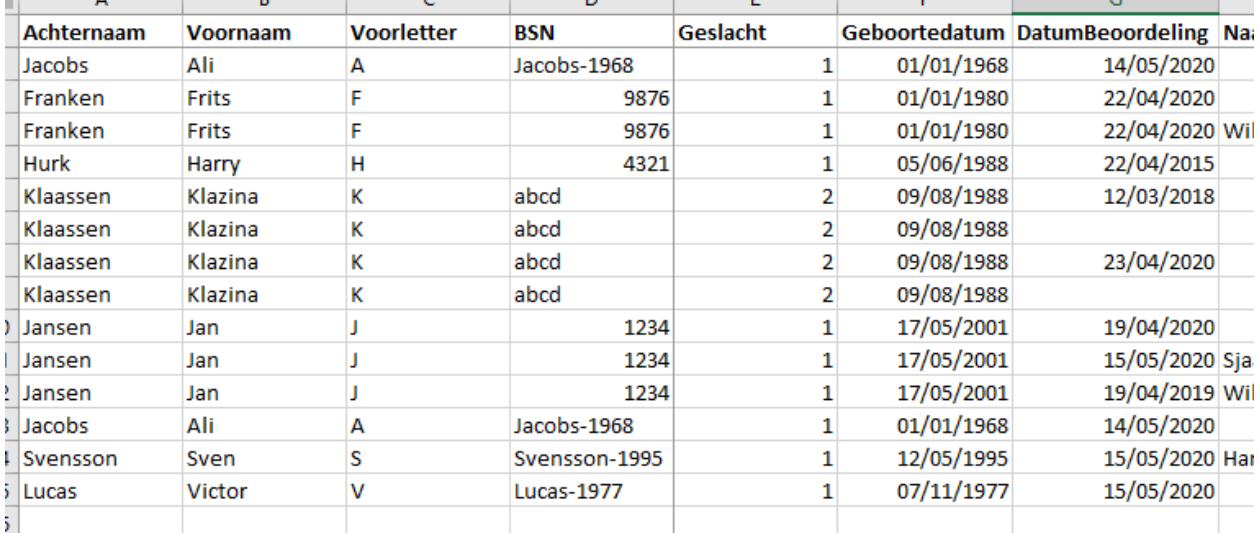

 $\overline{\phantom{a}}$ 

### <span id="page-7-1"></span>**4.1 Cliëntinformatie aanpassen en snel toegankelijk maken**

Via het data-tabblad kun je cliëntinformatie, zoals voornaam, achternaam of dossiernummer aanpassen. Dit doe je door op de betreffende cel te klikken, de inhoud te corrigeren en op enter te drukken. Let op: dit gebeurt per beoordeling (meting). Als je het in alle beoordelingsformulieren van een cliënt wil toepassen, sorteer dan op dossiernummer, zodat alle beoordelingen van deze cliënt bij elkaar staan, en pas het eenvoudig aan.

Als je dubbelklikt op een cel in het data-tabblad, dan kom je direct op de bijbehorende regel in het scoreformulier van de cliënt om de details van diens beoordeling in het invoerscherm-tabblad te vinden. Deze functie ondervangt tevens dat er geen zoekfunctie in het invoerscherm-tabblad zit.

### <span id="page-7-2"></span>**4.2 De data sorteren**

Wanneer je eenmaal verschillende beoordelingen hebt, kan het nuttig zijn om ze te sorteren op een bepaalde categorie. Dat doe je als volgt:

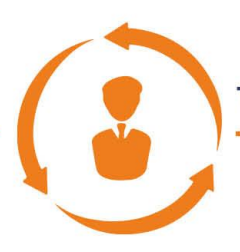

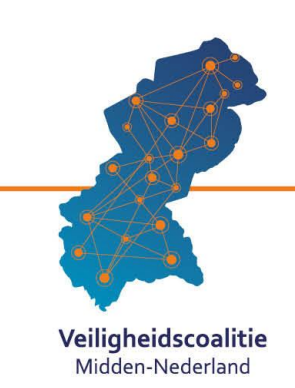

- Vind de kolom waarop je wilt sorteren (zoals bijvoorbeeld op Voorletter).
- Rechtermuis-klik op een willekeurige cel uit de kolom. Er verschijnt een menu (zie afbeelding).
- Ga met je muis naar 'Sorteren'. Er verschijnt nu een tweede menu (zie afbeelding).
- Kies nu hoe je wilt sorteren. Klik om je keuze te bevestigen.
- Excel sorteert de data voor je.

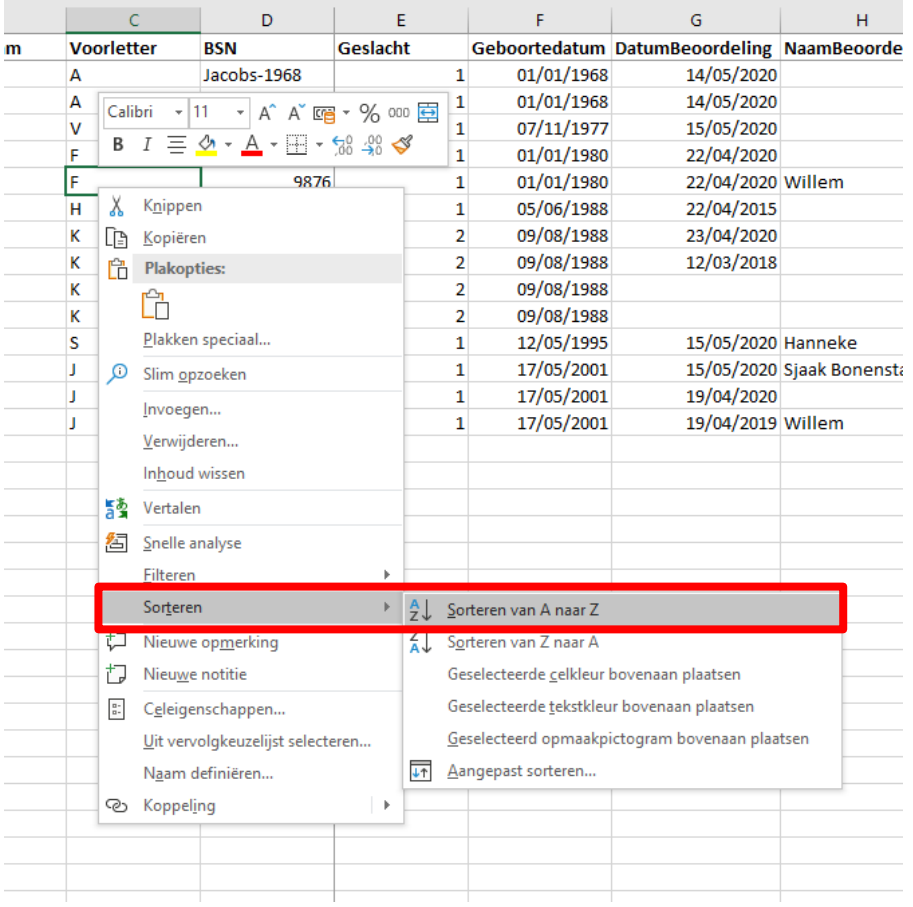

### <span id="page-8-0"></span>**4.3 De data filteren**

Als je merkt dat het aantal beoordelingen zo groot wordt dat je het overzicht mist, is het mogelijk om de gegevens te filteren. Dat doe je als volgt:

- Bepaal waarop je wilt filteren. In dit voorbeeld willen we weten welke cliënten allemaal door de politie zijn aangemeld. Dat zie je in de kolom 'DoorWieAangemeld' (J).
- Selecteer de juiste kolom door op de letter boven de kolom te klikken. Klik vervolgens op de knop 'Sorteren en filteren' (zie afbeelding), die A Z + trechter als icoontje heeft. Deze knop staat rechtsboven in het menu.

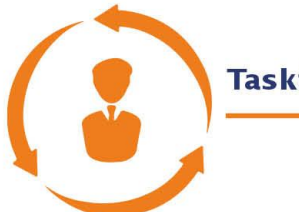

### **Taskforce Veiligheid en Zorg**

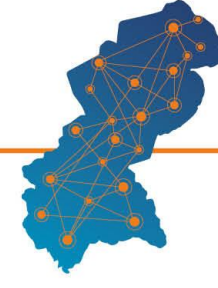

Veiligheidscoalitie Midden-Nederland

Controleren

Uitlijning

DoorWieAangemel ~ Aanmeldda

Beeld

 $01/01/2$ 

 $10/03/3$ 

 $12/02/3$ 

indeling

Formules Gegevens

D **BSN** 

 $\frac{A}{Z}\downarrow$  Sorteren van A naar Z  $Z \downarrow$  Sorteren van Z naar A Sorteren op kleur Eilter uit DoorWieAangemeld wisser

> Filteren op kleur Tekstfilters Zoeken

> > Alles selecteren) ..<mark>√ lokaal team</mark>  $\nabla$  politie < Reclassering Nederland

> > > OK Annuleren

 $\overline{\mathcal{A}}$  11  $\overline{\mathcal{A}}$   $\mathbb{A}^*$   $\overline{\mathbb{B}} \equiv \boxed{\mathbb{B}}$   $\mathbb{R}$   $\overline{\mathbb{B}}$  Terugloop H - | M - A - | 틀 틀 틀 | 로 포 | 圓 Samenvoegen en centrer

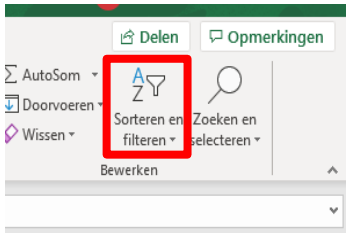

- Selecteer hierin de knop 'Filter' (met trechter als icoontje).
- Als het goed is verschijnt er nu een knopje in de bovenste cel van de geselecteerde kolom. Klik op dat pijltje. Er verschijnt een dropdown menu (zie afbeelding).
- In het drop-down menu zie je alle verschillende gegevens die in deze kolom staan op een rijtje. Alles is in eerste instantie aangevinkt.
- Om (in ons voorbeeld) alleen de politie weer te geven halen we bij de andere opties de vinkjes weg, zodat alleen 'politie' geselecteerd is.
- Klik op OK. Nu zien we alleen degenen die door de politie aangemeld zijn!
- Wanneer je het filtervenster van de kolom nogmaals opent (knopje in bovenste cel) kun je de filters weer uitzetten, en alle gegevens weer zien.

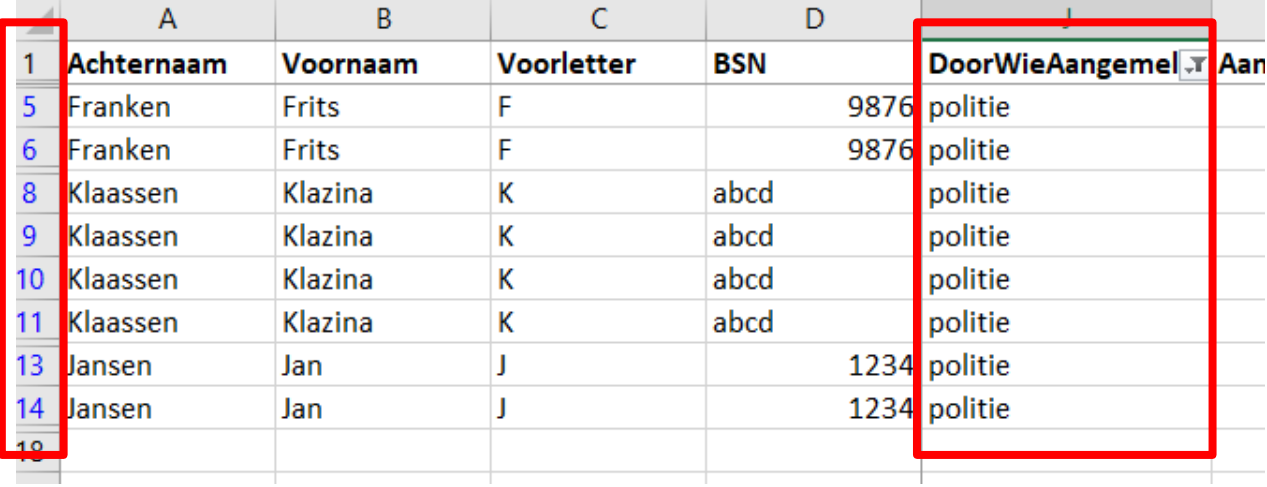

Samen effectief voor een veilig Midden-Nederland

angemeld  $2r$ Wanneer je op deze knop klikt, verschijnt een drop-down menu.

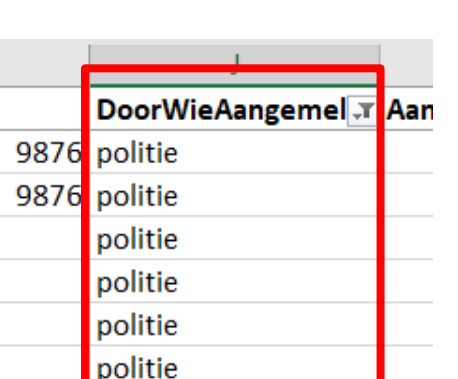

...............

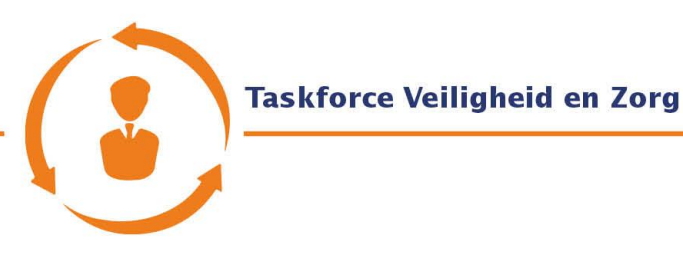

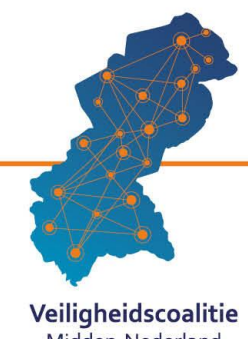

## <span id="page-10-0"></span>**5 Het rapportage-tabblad**

Hieronder zie je een weergave van het rapportage-tabblad. Hierin staan de kenmerken van de geselecteerde groep cliënten. Ook zijn in de rapportage de ontwikkelingen op de leefgebieden van de geselecteerde groep cliënten weergegeven. Zo kun je het verloop van de PGA inzichtelijk maken. De data staat op verschillende manieren weergegeven, zodat je zelf kan kiezen wat je het prettigst vindt.

N.B. In de rapportage worden alleen cliënten opgenomen waarvan er ten minste twee beoordelingen (metingen) beschikbaar zijn. Anders kun je immers geen verandering of ontwikkeling zien.

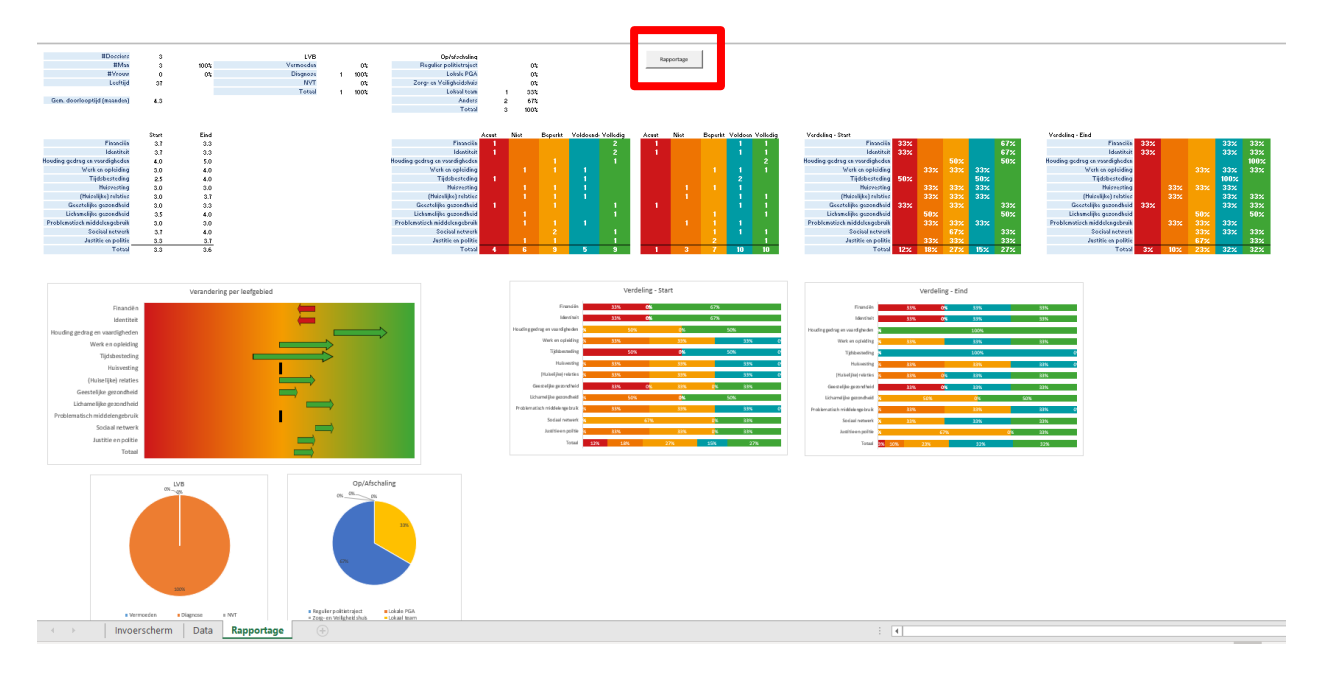

### <span id="page-10-1"></span>**5.1 Inhoud rapportage selecteren**

Als je op de 'Rapportage'-knop drukt (hierboven met rood omcirkeld), verschijnt een pop-up scherm waarin je gegevens kan selecteren. Dat scherm zie je hieronder. Je kunt selecteren op datum, leeftijd, geslacht, en of er sprake is van een LVB. Als je je keuze gemaakt heeft, druk je op 'Toon rapport' om de geüpdatete rapportage te bekijken.

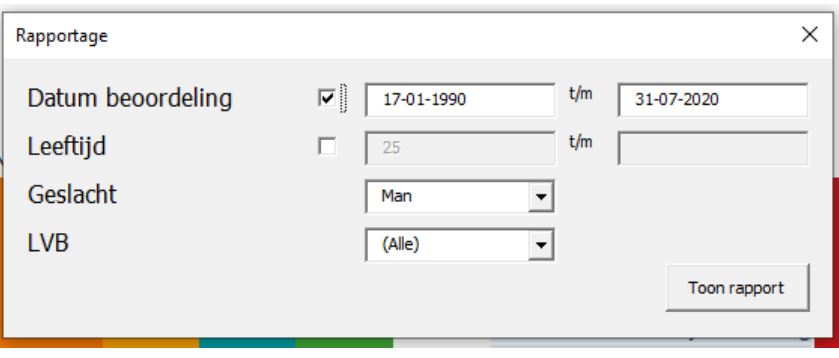

Samen effectief voor een veilig Midden-Nederland

........

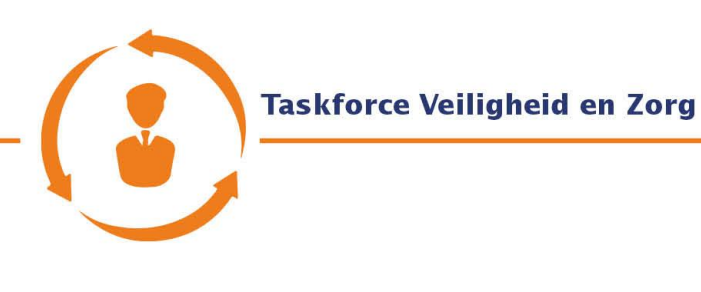

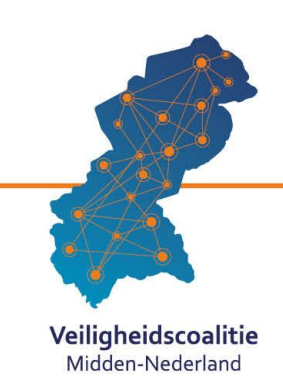

#### <span id="page-11-0"></span>**5.2 De basisgegevens van uw selectie**

Linksboven in de Rapportage zie je de basisgegevens van de door jouw gemaakte selectie, zoals het aantal dossiers, het aantal mannen en vrouwen en de gemiddelde leeftijd. Ook de gemiddelde doorlooptijden staan hier genoemd. Een doorlooptijd betreft de periode van de aanmelddatum PGA tot datum van op/afschaling (in-uit de PGA). De andere doorlooptijd betreft de periode van de eerste tot de laatste meting (beoordeling). Ook is van de groep geselecteerde cliënten zichtbaar waarheen de op- of afschalingen gingen.